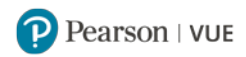

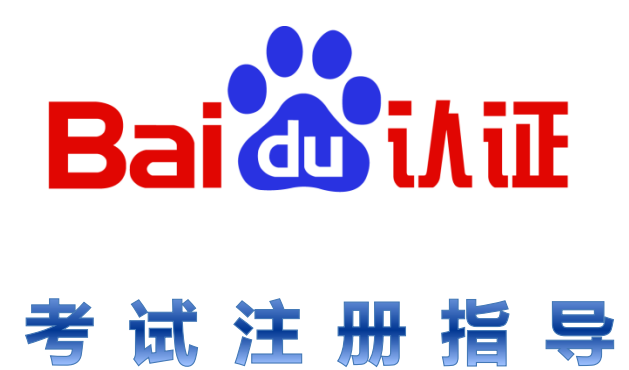

**Pearson VUE 2018 年 5 月 28 日**

<span id="page-1-0"></span>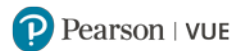

# **目 录 内 容 点 击 进 入:**

- **[购买考试券](#page-2-0)**
- **[注册考试须知](#page-2-1)**
- **通过 Pearson VUE [呼叫中心注册考试](#page-2-2)**
- **通过 Pearson VUE [网站注册考试步骤详解](#page-3-0)**
	- **注册 [Pearson VUE](#page-3-1) 账户**
	- **[忘记登录用户名](#page-9-0)/密码**
	- **[修改个人信息](#page-9-1)**
	- **[查看考试记录](#page-10-0)**
	- **通过 [Pearson VUE](#page-10-1) 网站预约考试**
	- **通过 [Pearson VUE](#page-18-0) 网站改期考试**
	- **通过 [Pearson VUE](#page-21-0) 网站取消考试**
- **通过 Pearson VUE [考试中心注册考试](#page-23-0)**
- **[考试当天准考规定](#page-2-3)**
- **改期/[取消考试规定](#page-3-2)**
- **[联系我们](#page-25-0)**

<span id="page-2-0"></span>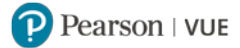

# **购 买 考 试 券**

 请登录百度认证官方网店购买考试券: <https://shop142937856.taobao.com/?spm=2013.1.0.0.4e86571eQY9TQt> 请在留言中写明考生姓名,电子邮箱,开票资料(如有需要)。购买成功后,考试券会通过电子邮件的方 式发送。

工作时间: 工作日 9:00-17:30 (午休时间 12:00-13:00)

特别说明:考试券售出无法退换,不记名不挂失,不能兑付现金,有效期为半年。

若您有任何疑问,请联系百度认证:+86-21-24086688-6856。

#### **[返回首页查看目录](#page-1-0)**

# **注 册 考 试 须 知**

# <span id="page-2-1"></span>- . 注册考试三种方式

<span id="page-2-2"></span>**通过 Pearson VUE 呼叫中心注册考试:**

请登录 https://pearsonvue.com.cn/test-taker/Customer-Service.aspx 查看各地呼叫中心联系方式。

**通过 Pearson VUE 官方网站注册考试:**

请登录 [https://pearsonvue.com.cn/B](https://pearsonvue.com.cn/)aidu 注册账户并预约考试。

具体步骤请点击通过 Pearson VUE [网站注册考试步骤详解。](#page-3-0)

**通过 Pearson VUE 考试中心注册考试:**

请联系 Pearson VUE 考试中心注册考试。具体步骤请点击通过 PearsonVUE [考试中心注册考试。](#page-23-0)

**[返回首页查看目录](#page-1-0)**

# <span id="page-2-3"></span>.. 考试当天准考规定

 请至少提前 15 分钟到达考试中心,以保证您有足够的时间完成必要的签到程序。如果您迟到 15 分钟以 上,您将有可能被拒考,且失去您的考试费。

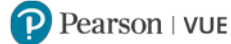

请出示您的有效证件,所出示证件必须为原件且在有效期内。可接受的证件:

身份证、驾照、护照、军官证、绿卡/永久居民卡、港澳通行证、台胞证。

您在注册考试时使用的中、英文姓名必须与您在考试当天所出示证件显示的姓名保持一致。

所有证件均需由您参加考试的国家颁发,如果您无法出示该国家颁发的证件,您需要出示您国籍所在地 颁发的护照。

正处于身份证更换期和身份证丢失的考生请携带有效期内的临时身份证参加考试,不接受公安局开具的 身份证更换凭条。

如您对证件有任何问题,请联系 Pearson VUE 呼叫中心:

<https://pearsonvue.com.cn/test-taker/Customer-Service.aspx>。

您不能将私人物品带进考场,包括背包、书籍、便签、纸张、手机、文件、手表和钱夹等。

#### **[返回首页查看目录](#page-1-0)**

# <span id="page-3-2"></span>三. 改期/取消考试规定

**如需改期或取消考试,您必须至少提前预约考试时间 24 小时完成操作。**距预约考试时间不足 24 小时 改期或取消将不被受理,且会失去您的考试费。

<span id="page-3-0"></span>**[返回首页查看目录](#page-1-0)**

# **通过 Pearson VUE 网站注册考试步骤详解**

# <span id="page-3-1"></span>一. 注册 Pearson VUE 账户

- **1.** 请登录 <https://www.pearsonvue.com.cn/Baidu>。
	- 若您是 Pearson VUE 新用户,请点击"创建账户";
	- 若您已注册过 Pearson VUE 账户,请点击"登录"。

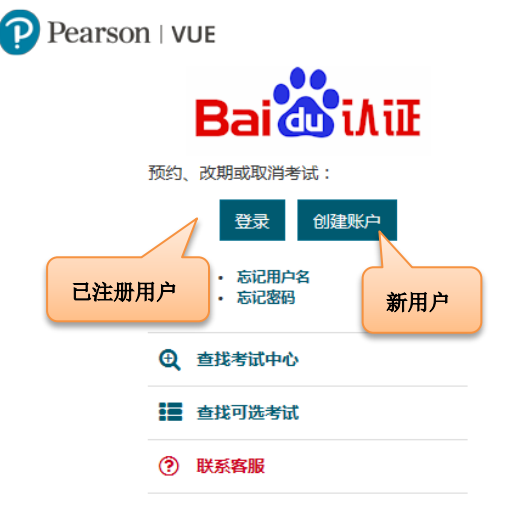

#### **2.** 请阅读并接受隐私政策。

#### 接受隐私政策

通过评估本网站,并勾选下列复选框,考生可了解本考生协议书(或"协议书")中列出的条款,并予以同意。 本协议书的签订人为考生、 Pearson VUE (NCS Pearson, Inc. 下属业务), 以及考试项目所有者("考试主办方")。本协议书表示考生已了解并接受 Pearson VUE 的隐 私和 Cookie 政策包括通过使用 CCTV 和 Pearson VUE 的服务政策条款采集考生数据和全程监控考生考试,此外还表示考生已接受考试主办 方制订的规定和流程,以及我们向考生提供考试结果的职责。

考生了解并同意 Pearson VUE 以考试主办方(数据控制者)数据处理者的身份,以处理考生注册、预约考试日期和时间、管理考试、处理考 试结果,以及相关服务为目的,根据 Pearson VUE 的隐私和 Cookie 政策或考生授权情况对考生个人信息进行采集、使用、传输、处理和存 储。如需进一步了解 Pearson VUE 的数据采集、处理和存储流程以及考生作为数据主体的权利,请阅读 Pearson VUE 隐私和 Cookie 政策

考生个人信息与考试结果将提供至考试主办方,作为考试主办方向考生授予认证、许可、入学考试成绩,或其他成果的根据。如需进一步了解 考试主办方的政策,请联系考试主办方。

考生同意 Pearson VUE 将考生个人信息传输至美国总部、授权第三方和位于世界各地的考试主办方。考生同意 Pearson VUE 可雇佣其他公司 或个人代表我们,并按照 Pearson VUE 的书面说明履行服务。 Pearson VUE将不会传输个人信息给不属于 Pearson VUE 代理机构、二级处理 机构、考试主办方,或者不代表 Pearson VUE 提供其他服务的第三方,考生授权除外。

根据考试主办方的选择以及法律规定,Pearson VUE 将于考试当天在考试中心采集考生的手掌静脉图像。 考生的手掌静脉扫描图将用于在当 前考试和未来考试的当天进行身份识别,发现和防范作弊行为,维持考试项目的安全与公正。

通过勾选下列复选框,并点击"我同意"按钮,考生确认已了解并同意本协议书中包含的条款,并同意在适当位置采集手掌静脉。 如果不同意本 协议书中包含的政策和条款,考生将无法继续完成注册和预约流程。

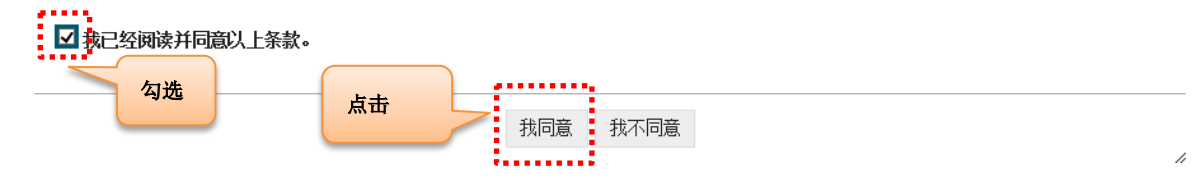

**3.** 创建 Web 账户:

 $\mathbf{x}$ 

# P Pearson | VUE

\*确认电子邮件:

# 百度认证 - 创建 Web 帐户: 第1步

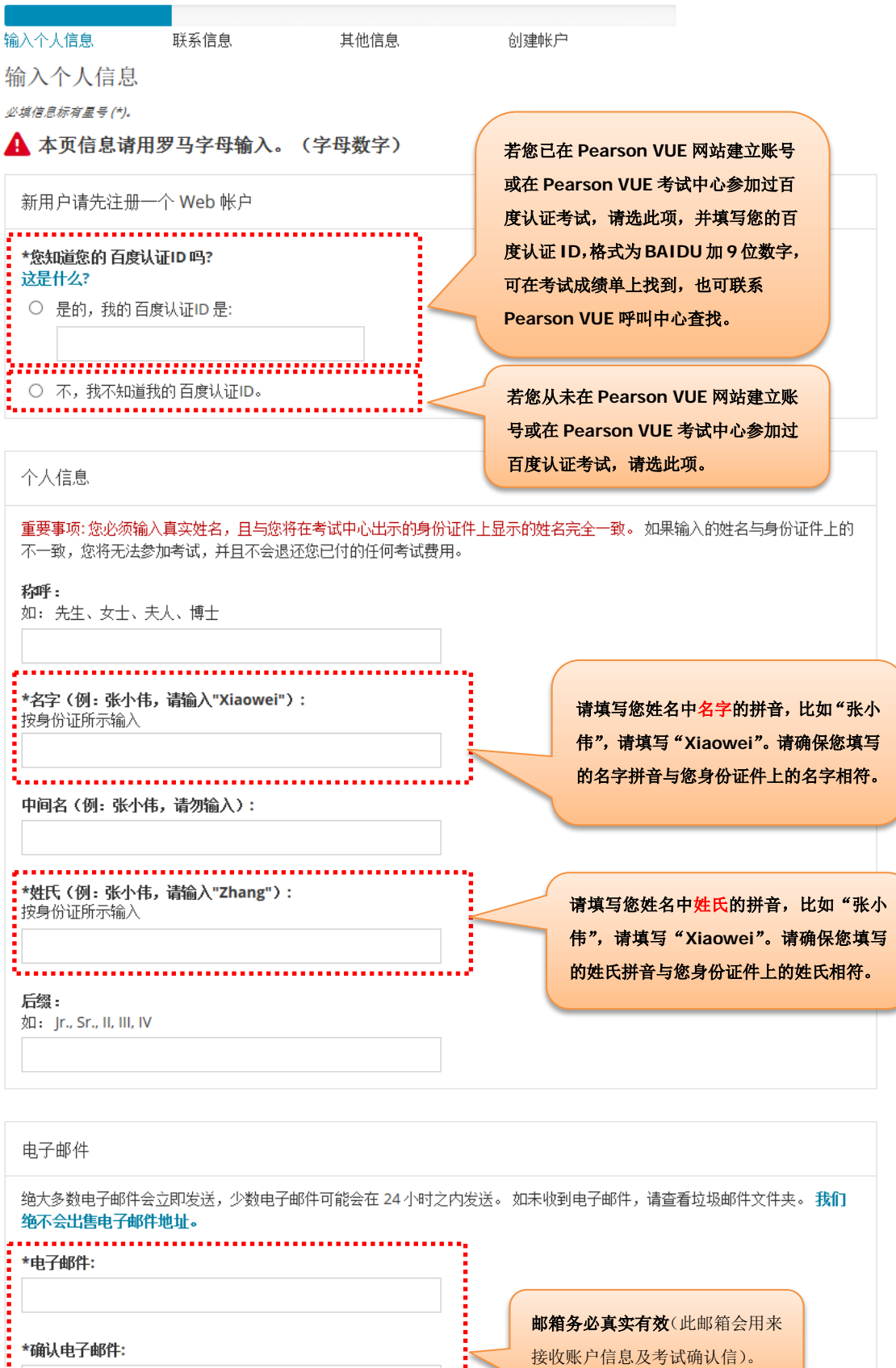

ì

i<br>I

下一步

邮箱务必真实有效(此邮箱会用来 接收账户信息及考试确认信)。

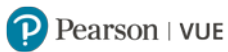

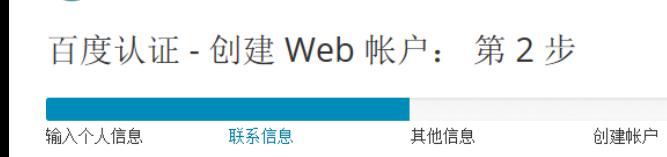

输入联系信息 必填信息标有星号 (\*)。

#### ▲ 本页信息请用罗马字母输入。(字母数字)

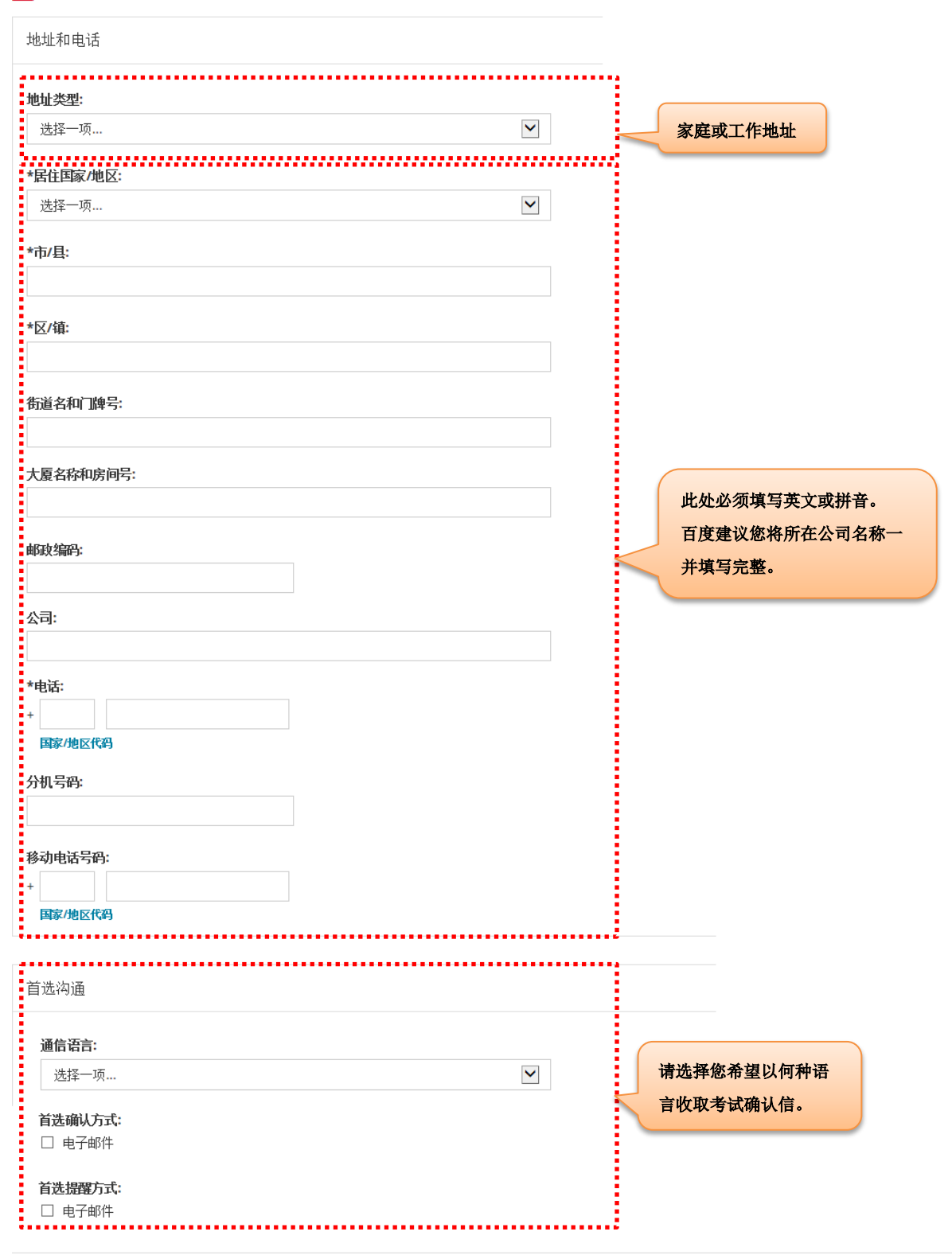

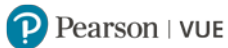

百度认证 - 创建 Web 帐户: 第2步

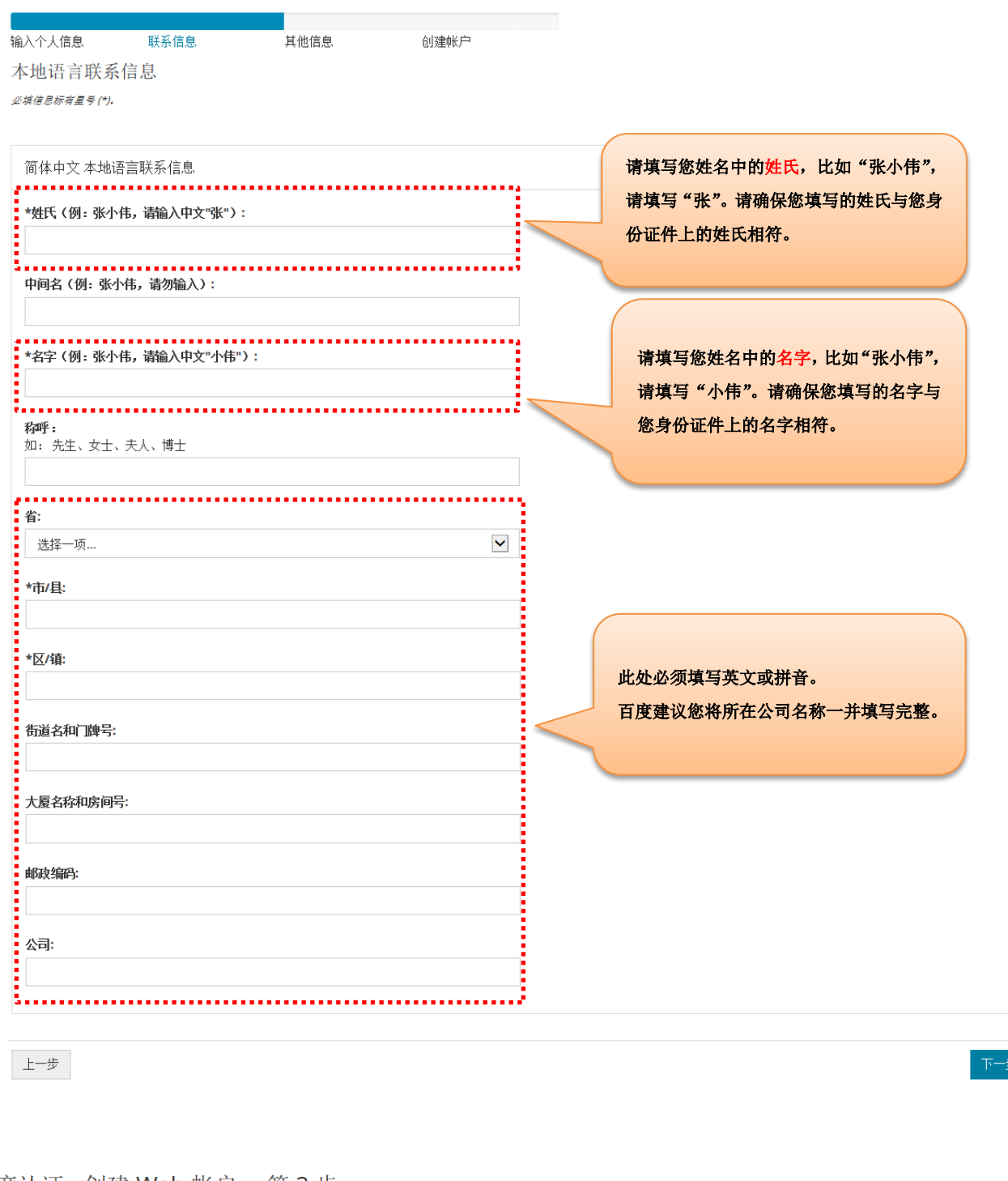

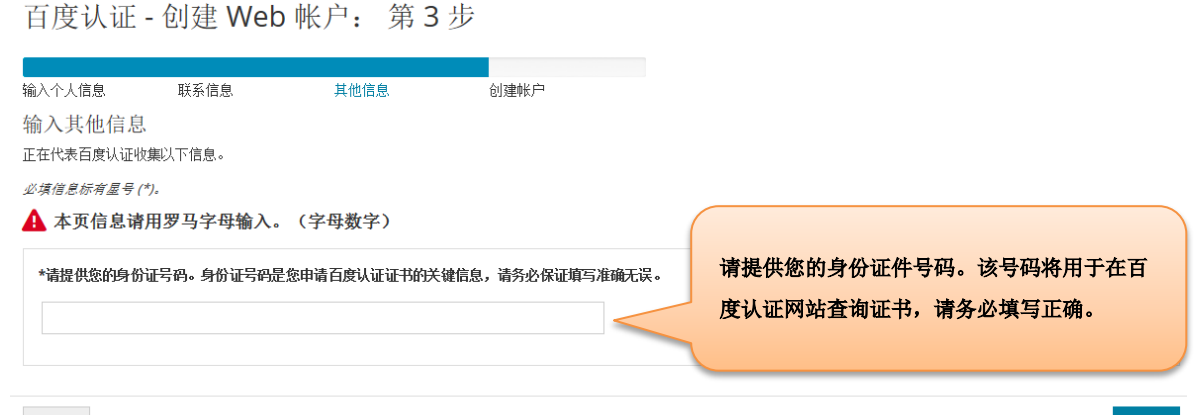

# P Pearson | VUE

# 百度认证 - 创建 Web 帐户: 第4步

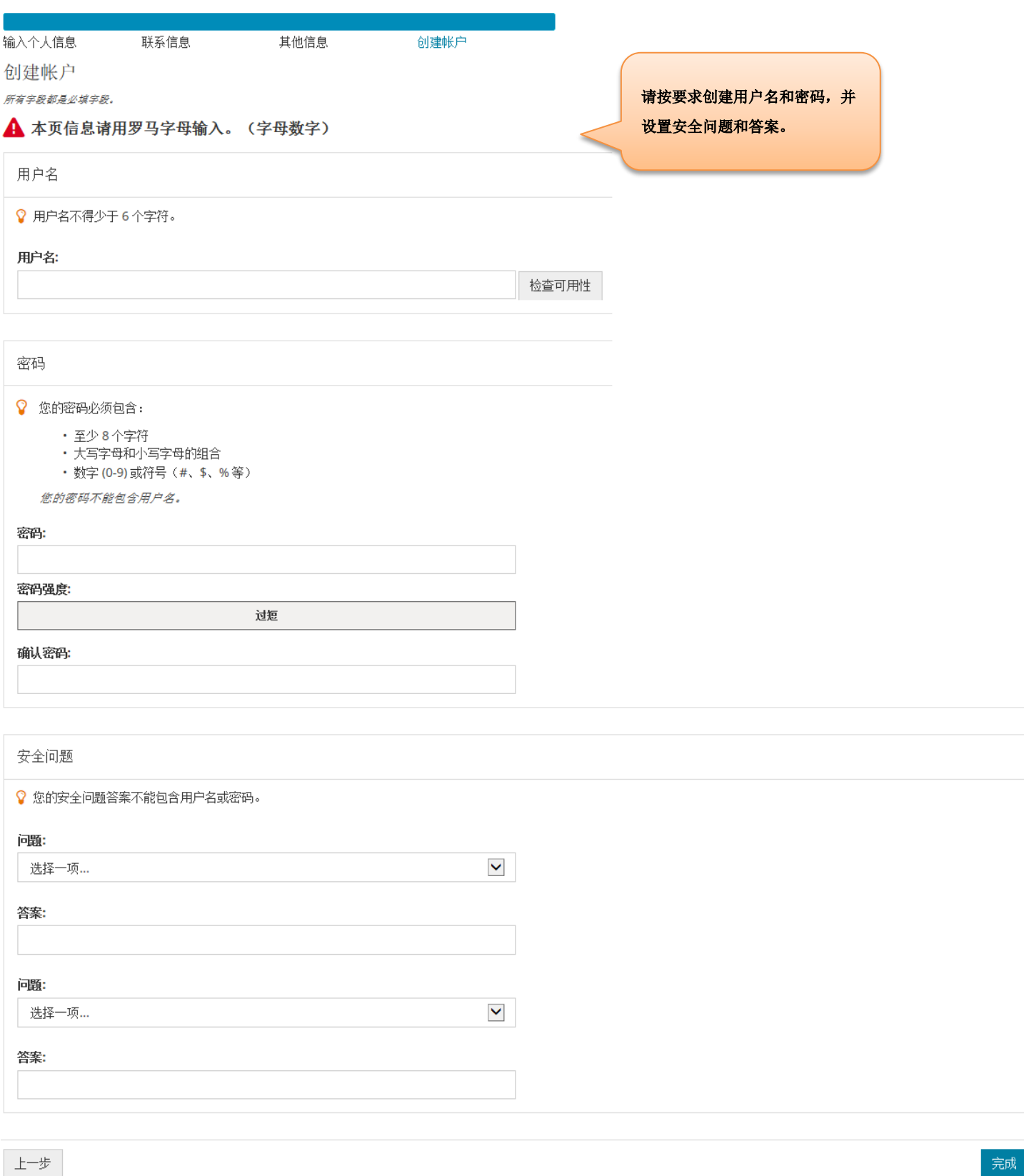

至此,账户已创建完毕。您将会收到 Pearson VUE Web Account Confirmation 电子邮件,请查收。

# **[返回首页查看目录](#page-1-0)**

<span id="page-9-0"></span>二.忘记登录用户名/密码

请进入 [https://pearsonvue.com.cn/b](https://pearsonvue.com.cn/)aidu

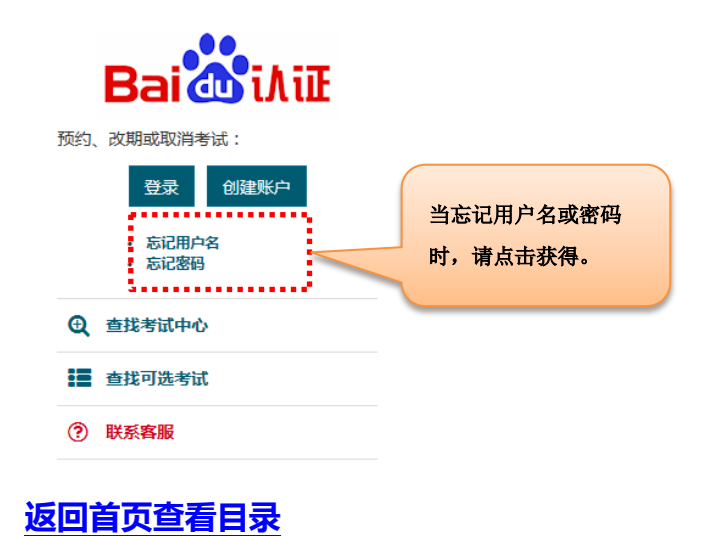

# <span id="page-9-1"></span>三.修改个人信息

请登录 https://pearsonvue.com.cn/baidu

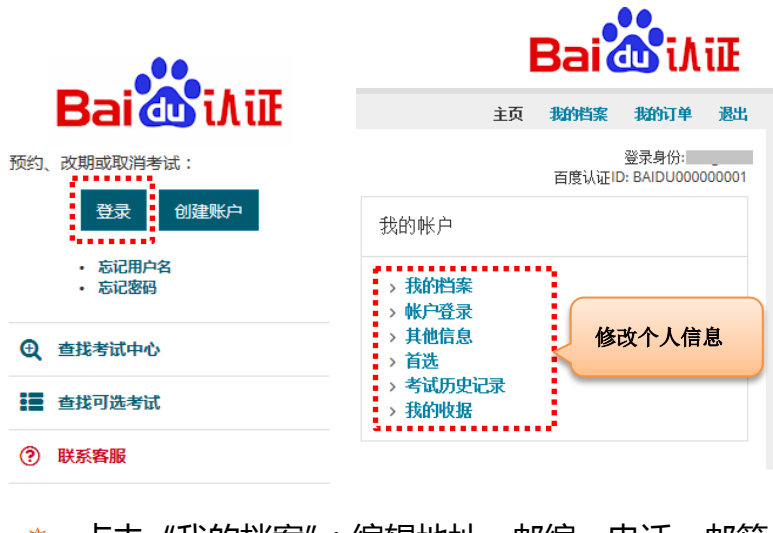

\* 点击"我的档案":编辑地址、邮编、电话、邮箱,也可更改收取考试确认信的语言种类;

**!** 若需更改姓名,请联系 [Pearson VUE](https://www.pearsonvue.com.cn/test-taker/Customer-Service.aspx) 呼叫中心;

- \* 点击"帐户登录":编辑用户名、密码、安全问题和答案;
- \* 点击"其它信息": 查看身份证号码, 若需更改, 请联系 [Pearson VUE](https://www.pearsonvue.com.cn/test-taker/Customer-Service.aspx) 呼叫中心;
- \* 点击"首选":编辑考试时间显示(12/24 小时制切换 )、选择考试地点距离显示(英里/公里切换 )。

#### **[返回首页查看目录](#page-1-0)**

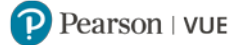

# <span id="page-10-0"></span>四. 查看考试记录:

请登录 [https://pearsonvue.com.cn/b](https://pearsonvue.com.cn/)aidu 点击 "考试历史记录", 查看您已参加或取消的所有考试记录。

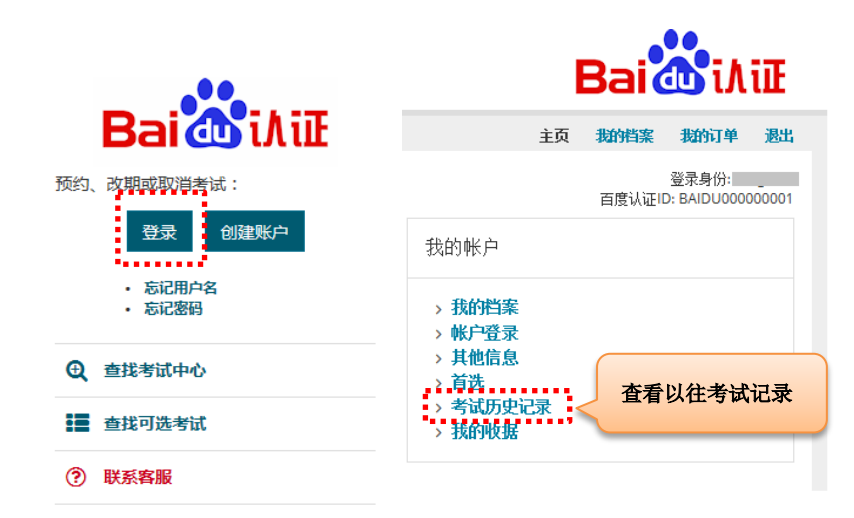

#### **[返回首页查看目录](#page-1-0)**

# <span id="page-10-1"></span>五. 通过 Pearson VUE 网站预约考试

1. 请进入 https://pearsonvue.com.cn/baidu,点击右上角"登录",输入用户名和密码,登录。

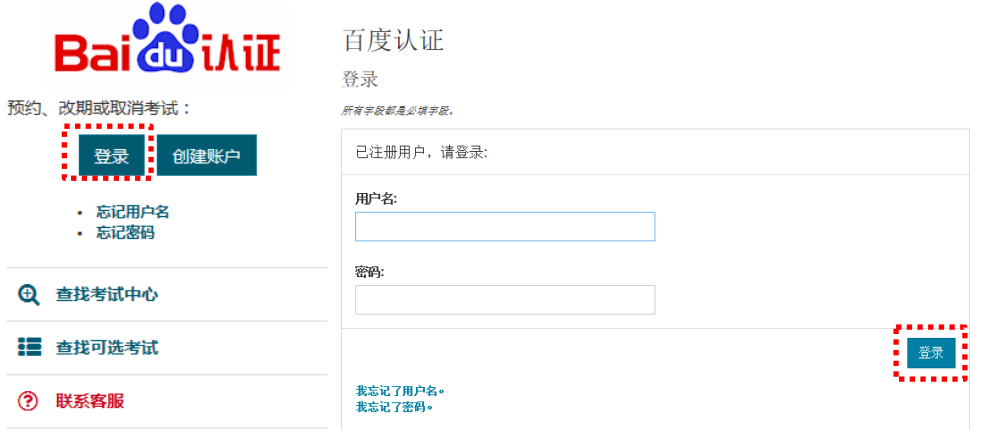

#### **2.** 请选择需要预约的考试科目 。

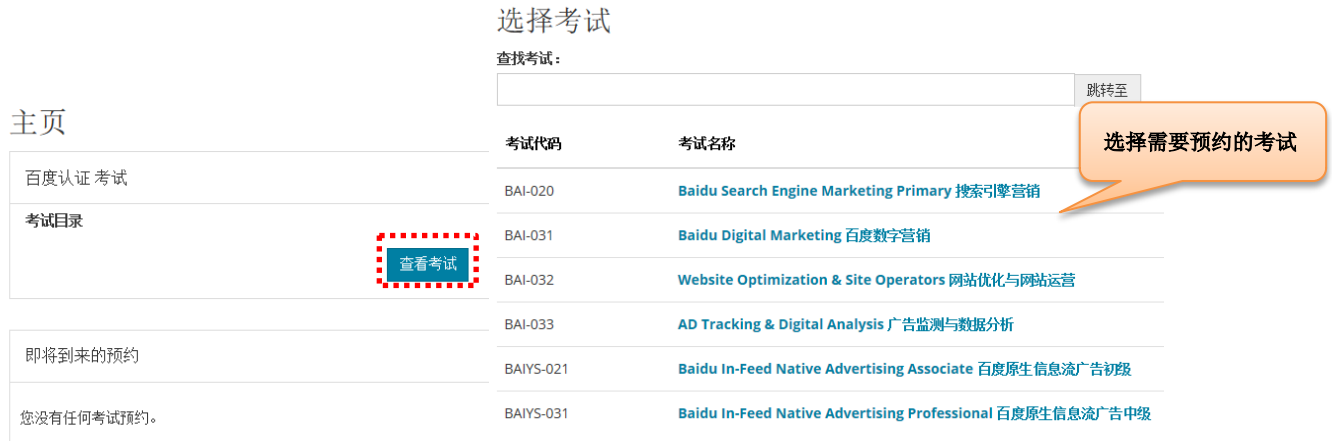

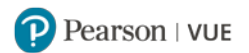

#### **3.** 请查看考试政策和考试语言。

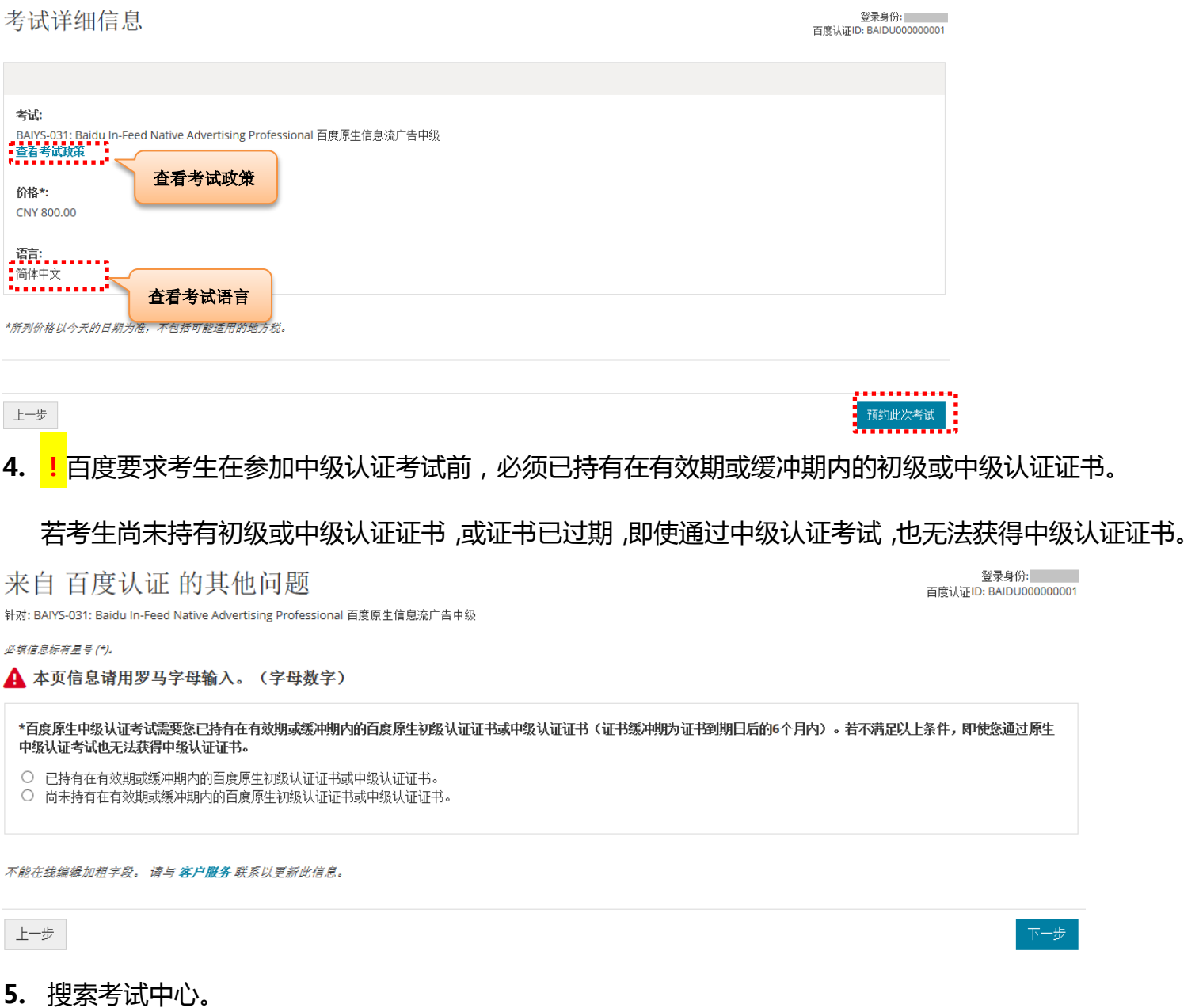

- \* 系统会默认显示距离您最近的考试中心,并按照距离依次排列。在右侧地图中可看到各考试中心位置。
- \* 若您需要搜索其它地址,请在搜索栏中输入搜索地址,中英文均可,点击"搜索",距离该地址最近的 考试中心将会依次排列。
- 您可看到 5 家考试中心,若您需要查看更多考试中心,请点击页面下方的"显示更多考试中心…",将会 有更多考试中心按照距离依次展现。
- 点击"获取更多信息",可以查看该考试中心的电话和交通指南。
- \* 您可以同时勾选三家考试中心, 查看各考试中心的开放日期和时间。

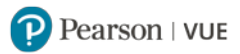

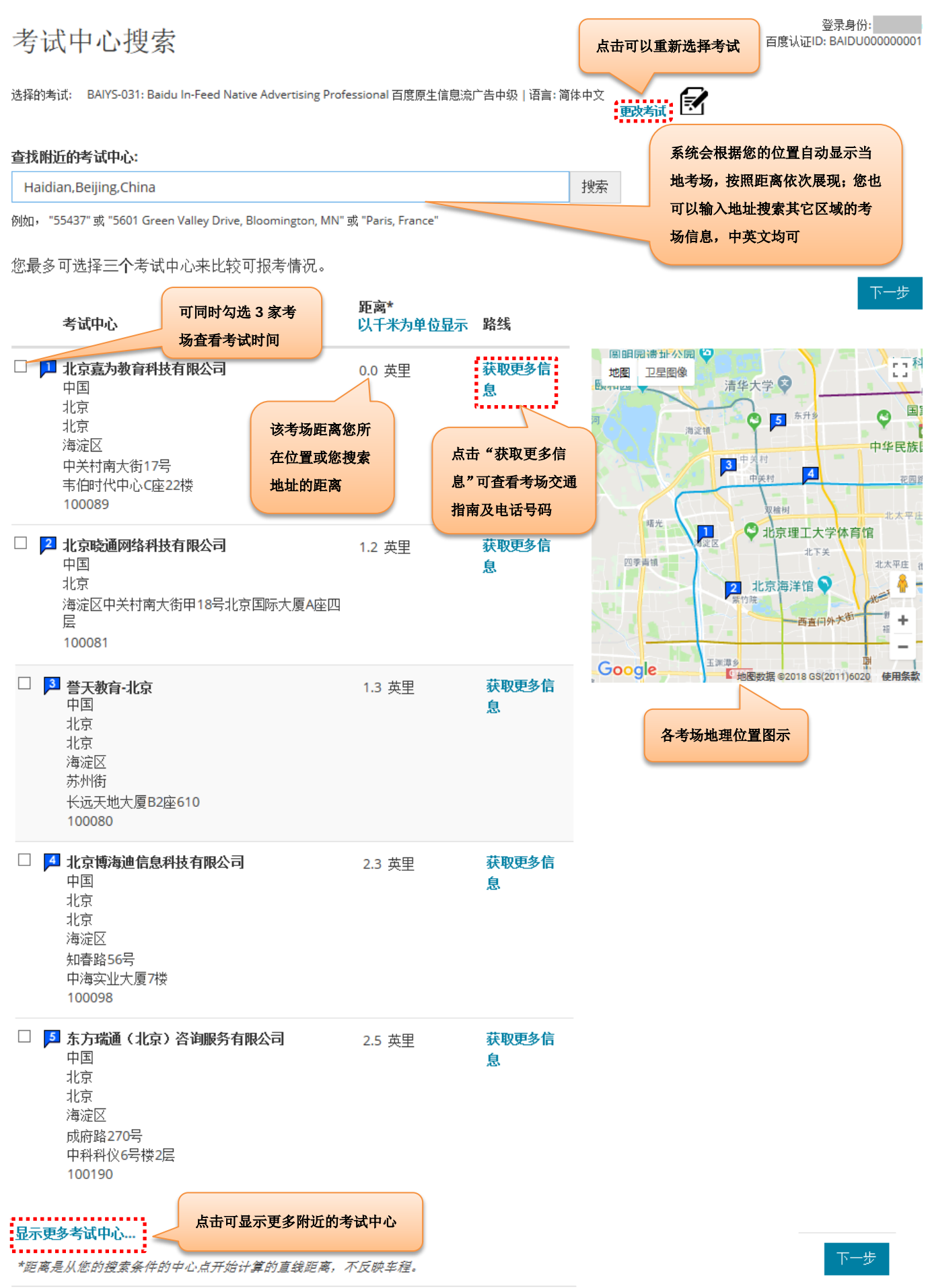

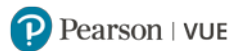

### **6.** 选择考试日期和考试时间。

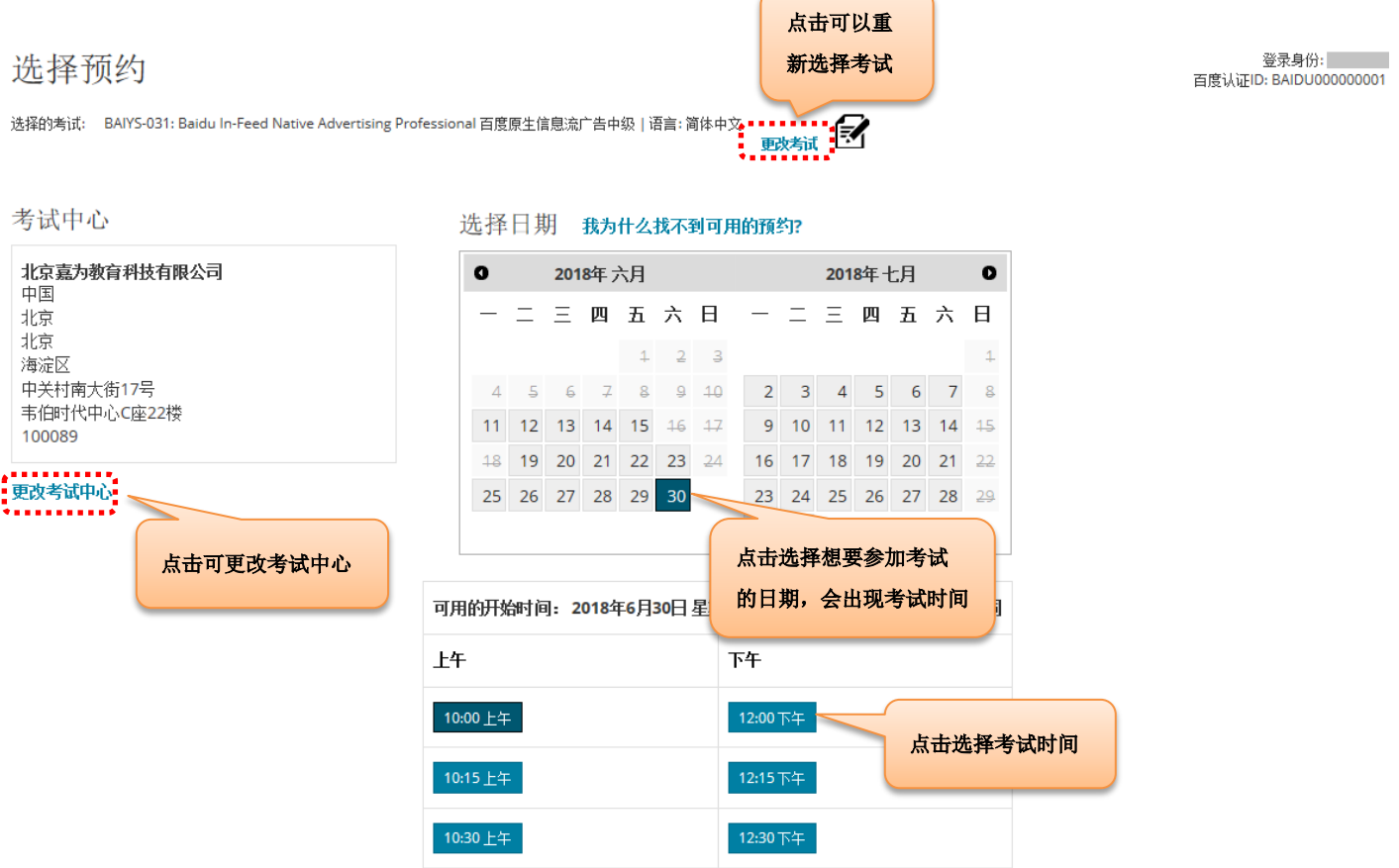

# **7.** 选择考试时间后,页面自动跳转至付款页面。点击"去结账",进入付款页面。

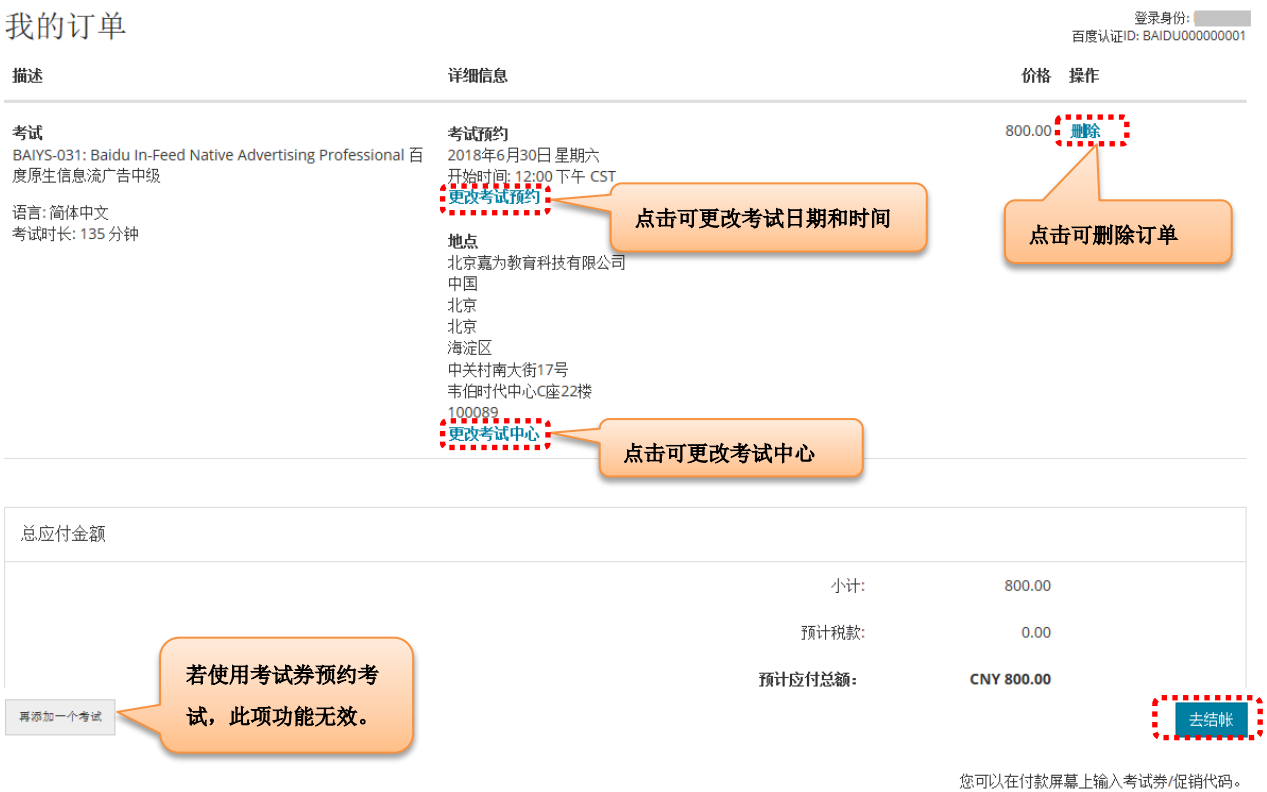

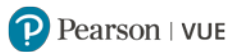

#### **8.** 确认个人信息:请确认您的姓名与您证件上的姓名完全匹配,电话号码正确。

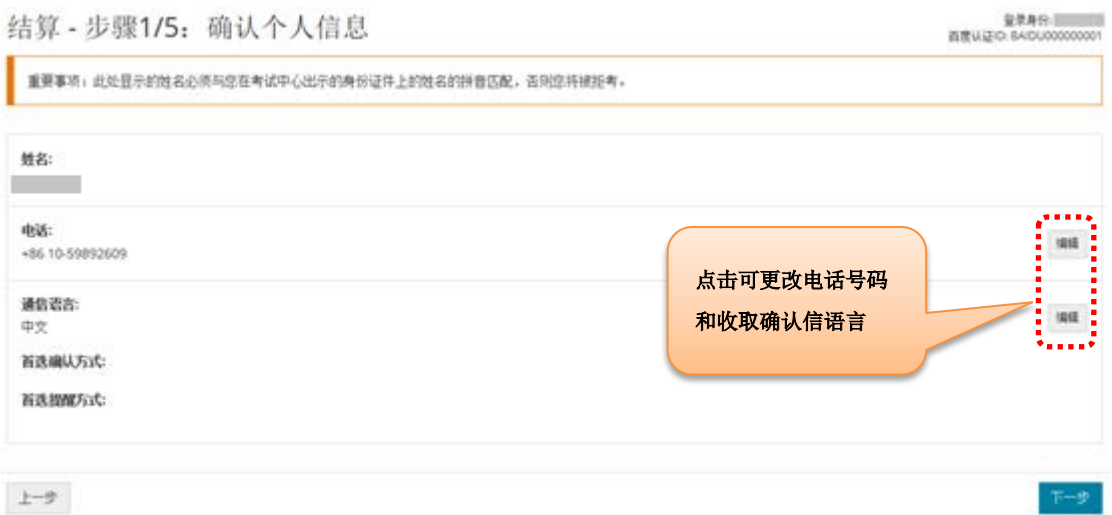

#### **9.** 同意考试政策:请仔细阅读并勾选同意考试政策。

结算 - 步骤2/5: 同意政策 容录身份: 百度认证ID: BAIDU000000001 百度认证 政策 准考规定 请提前15分钟到达考试中心,以保证您有足够的时间完成必要的签到程序。如果您迟到15分钟以上,您将有可能被拒考,且失去您的考试费。 请出示符合以下要求的一种有效证件参加考试: · 身份证 - 智昭 ・护照 ・军官证 · 绿卡/永久居民卡 ・ 港澳通行证 您不能将私人物品带进考试区域,包括背包、未经考试举办方许可的书籍、笔记、手机、纸张、手表和钱夹等。 考试改期规定 如需更改考试时间,您必须至少提前于预约时间24小时和Pearson VUE取得联系。距预约的考试时间不足24小时更改考试时间将不被受理,且使您失去考试费。 考试取消规定 如需取消已预约的考试,您必须至少提前于预约时间24小时和Pearson VUE取得联系。距预约的考试时间不足24小时取消考试或错过考试将使您失去考试费。 17 我已阅读并同意上述 百度认证 政策。

上一步

下一步

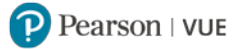

 $\pm -\theta$ 

#### **10.** 输入付款信息:请将考试券输入"考试券/促销代码",点击"应用"。

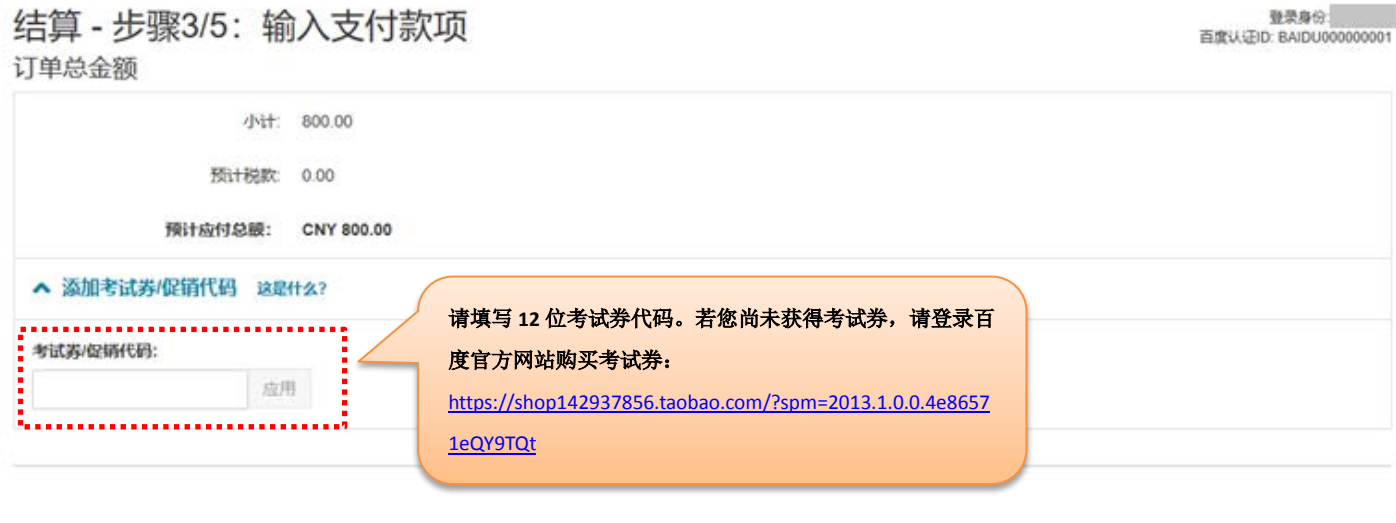

 $F - B$ 

**K** 

提交考试券后, 应付金额为 CNY 0.00, 点击"下一步"。

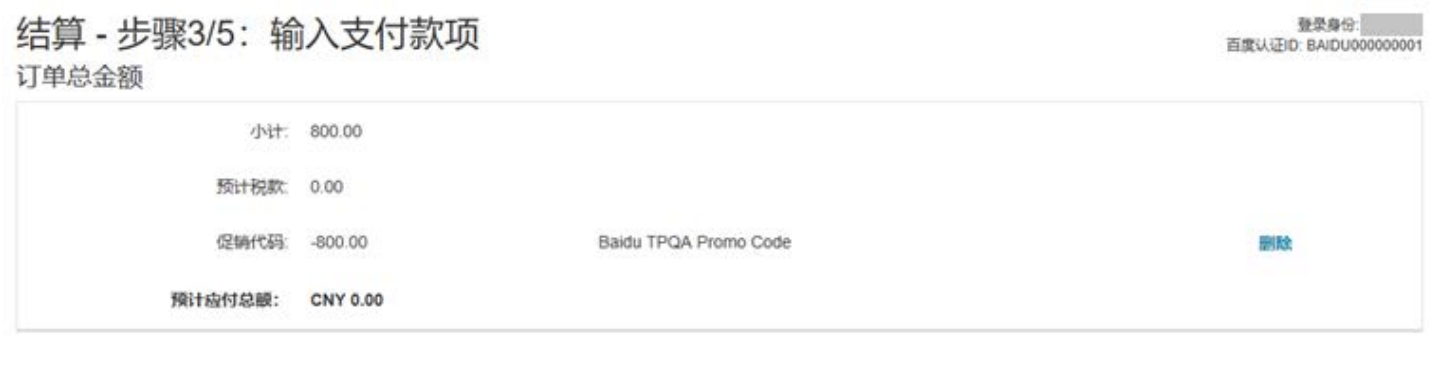

 $L-\!\!\!\!\!\!-\!\!\!\!\!-\!\$ 

11. 确认订单详细信息。请注意, 必须点击"提交订单"后, 订单才算完成, 考试才预约成功。

### 结算 - 步骤4/5: 提交订单

登录身份:

百度认证ID: BAIDU000000001

单击"提交订单"按钮后,您的订单才算完成。

#### 确认订单详细信息

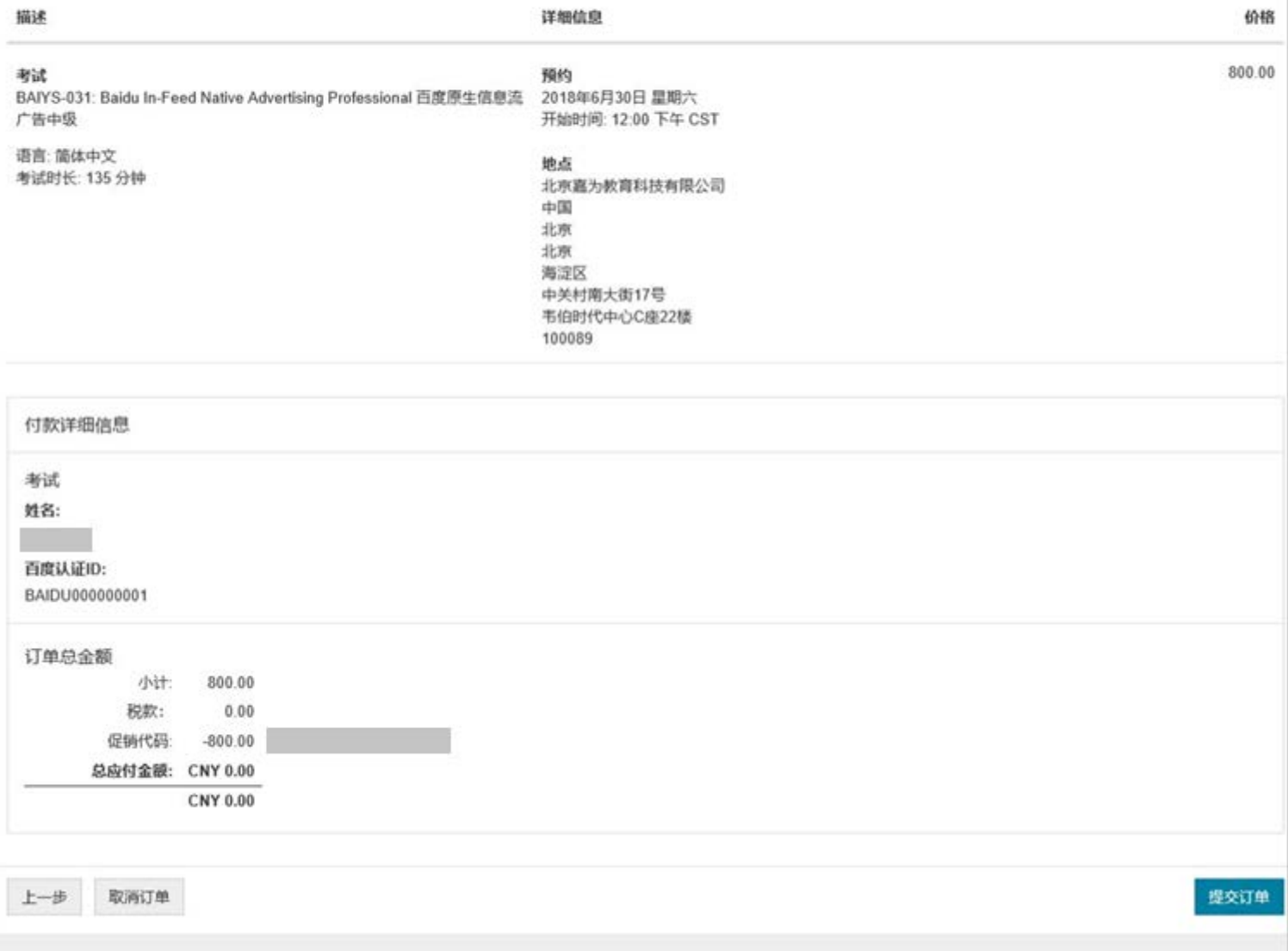

**12.** 考试预约成功,生成订单摘要。届时会有考试确认信发送到您的电子邮箱,请您注意查收。若您没有收 到确认信,请联系 Pearson VUE 呼叫中心查询: <https://pearsonvue.com.cn/test-taker/Customer-Service.aspx>。

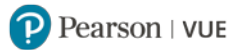

# 

#### 考试详细信息

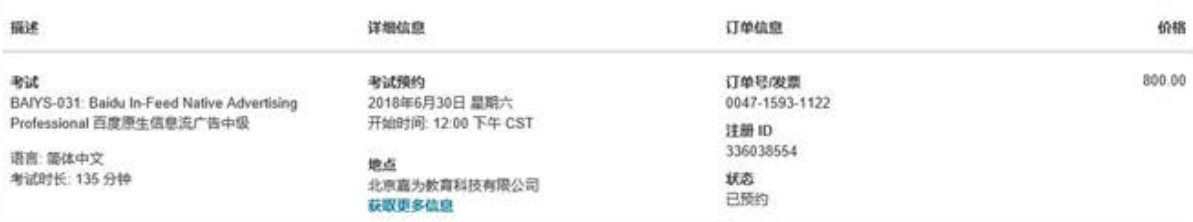

<br>百度认证ID: BAIDU000000001

 $\mathbb{R}\mathbb{R}$ **O** flease

 $\overline{\text{BR}}$ 

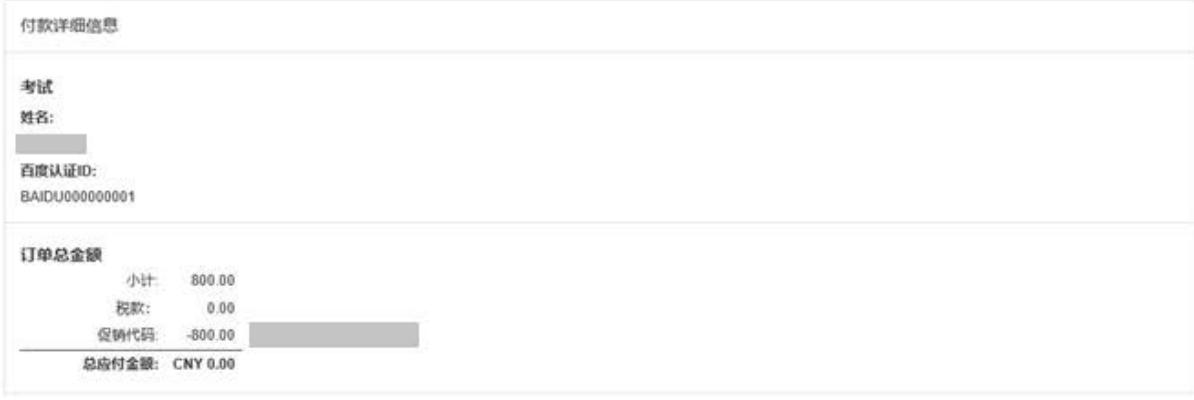

法不是想的正式付款收据。您的正式付款收据将被发送至安提供的电子邮件想让。

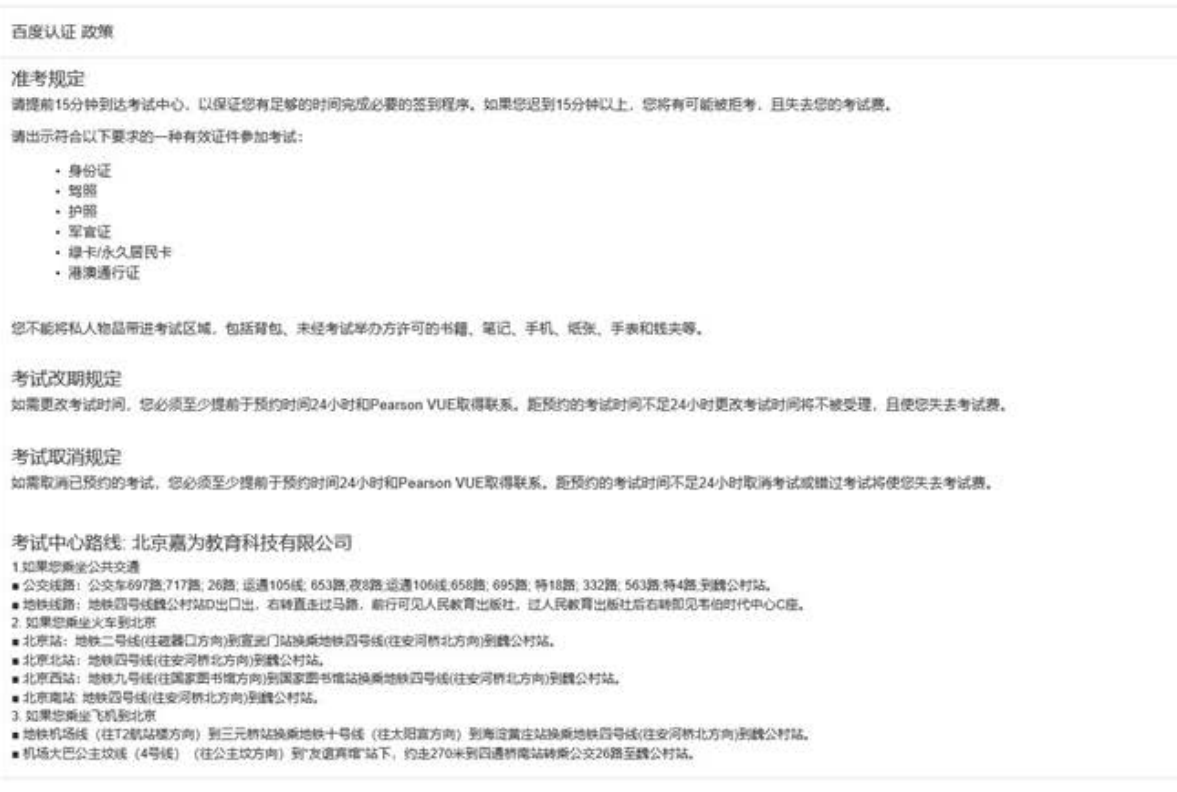

→ 打印換要

**[返回首页查看目录](#page-1-0)**

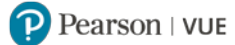

# <span id="page-18-0"></span>六. 通过 Pearson VUE 网站改期考试

**如需改期考试,您必须至少提前预约时间 24 小时完成操作。**  $\mathcal{E}(\mathcal{E})$ 

距预约考试时间不足 24 小时进行改期将不被受理,且会失去您的考试费。

1. 请登录 <https://www.pearsonvue.com.cn/baidu>,点击需要改期的考试名称。

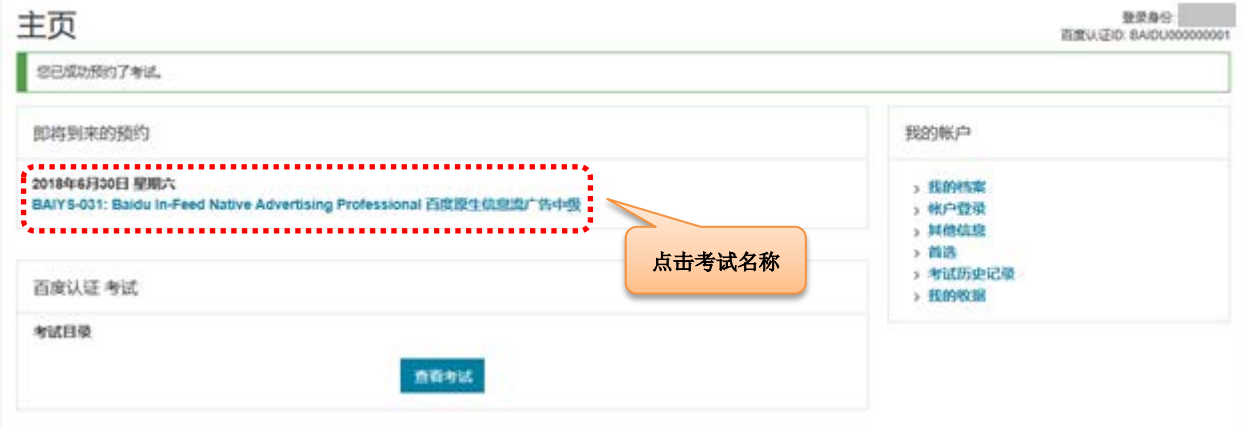

**2.** 请查看需要改期的考试信息,并仔细阅读考试政策,然后点击"改期考试"。

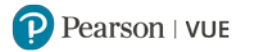

# 考试预约详细信息

登录身份<br>百度认证ID: BAIDU000000001

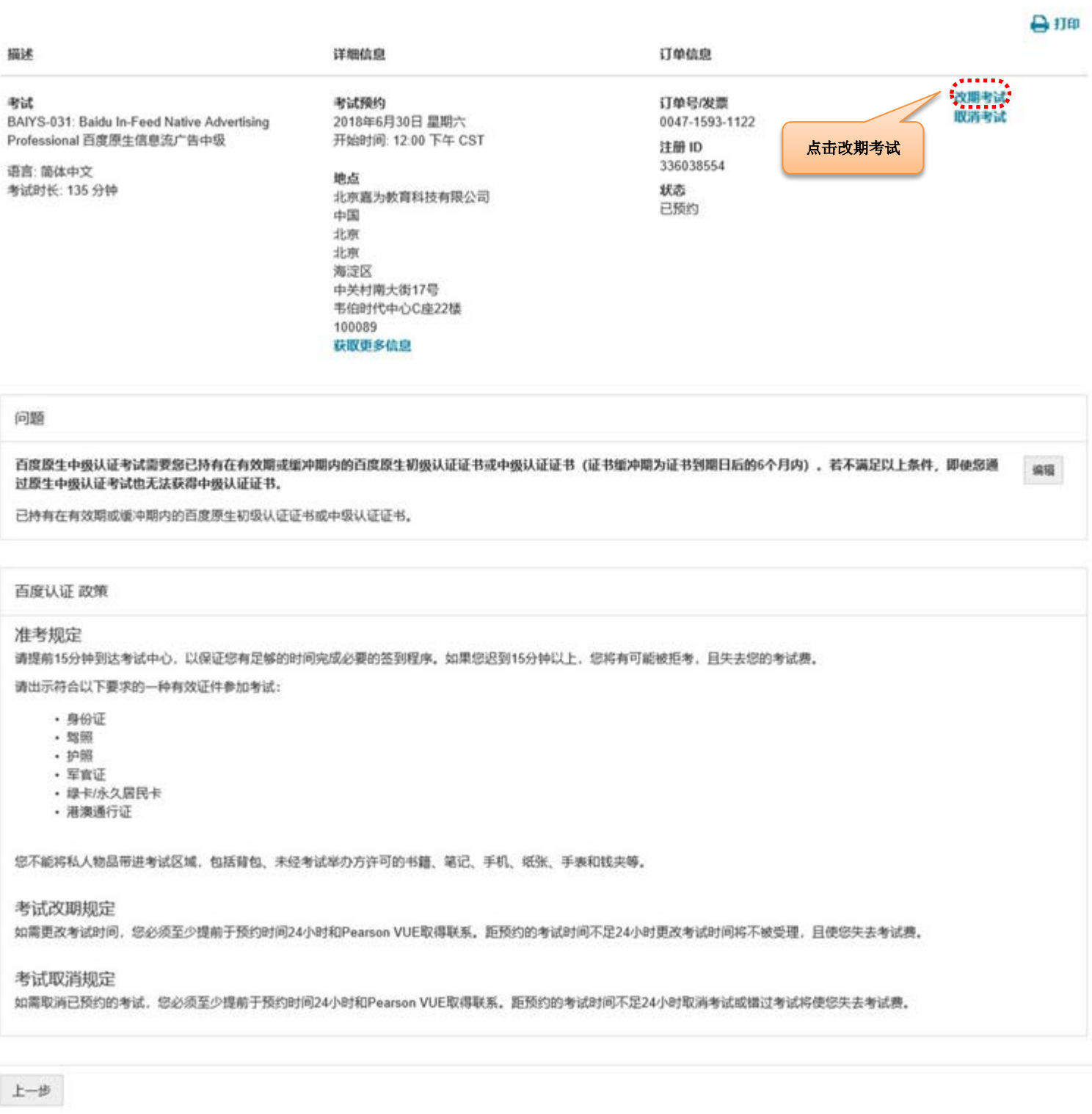

# 3. 改期考试与注册考试的步骤相同。

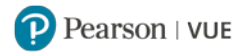

#### 考试改期: 选择预约

显录身份: 百度认证ID: BAIDU0000000001

考试: BAIYS-031: Baidu In-Feed Native Advertising Professional 百度原生信息流广告中级 (语言: 简选中文 原始预约: 2018年6月30日 星期六 开始时间: 12:00 下午 CST 在 北京商为教育科技有限公司

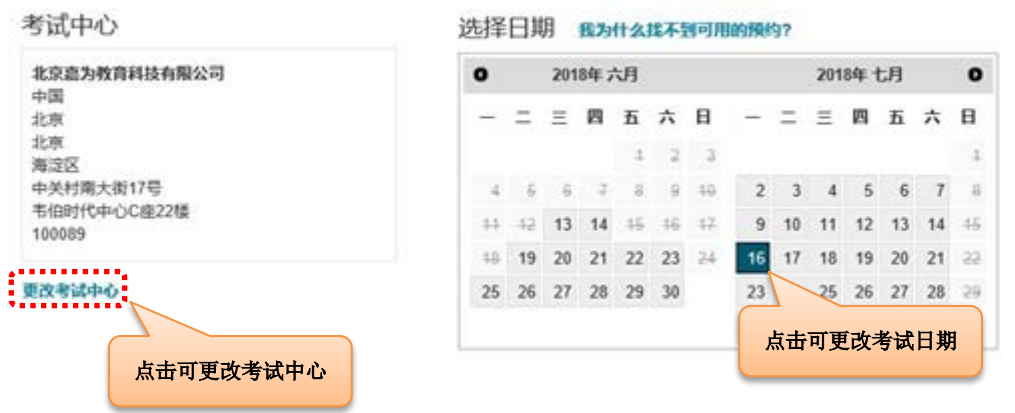

4. 请查看改期的订单信息,点击"去结账"。

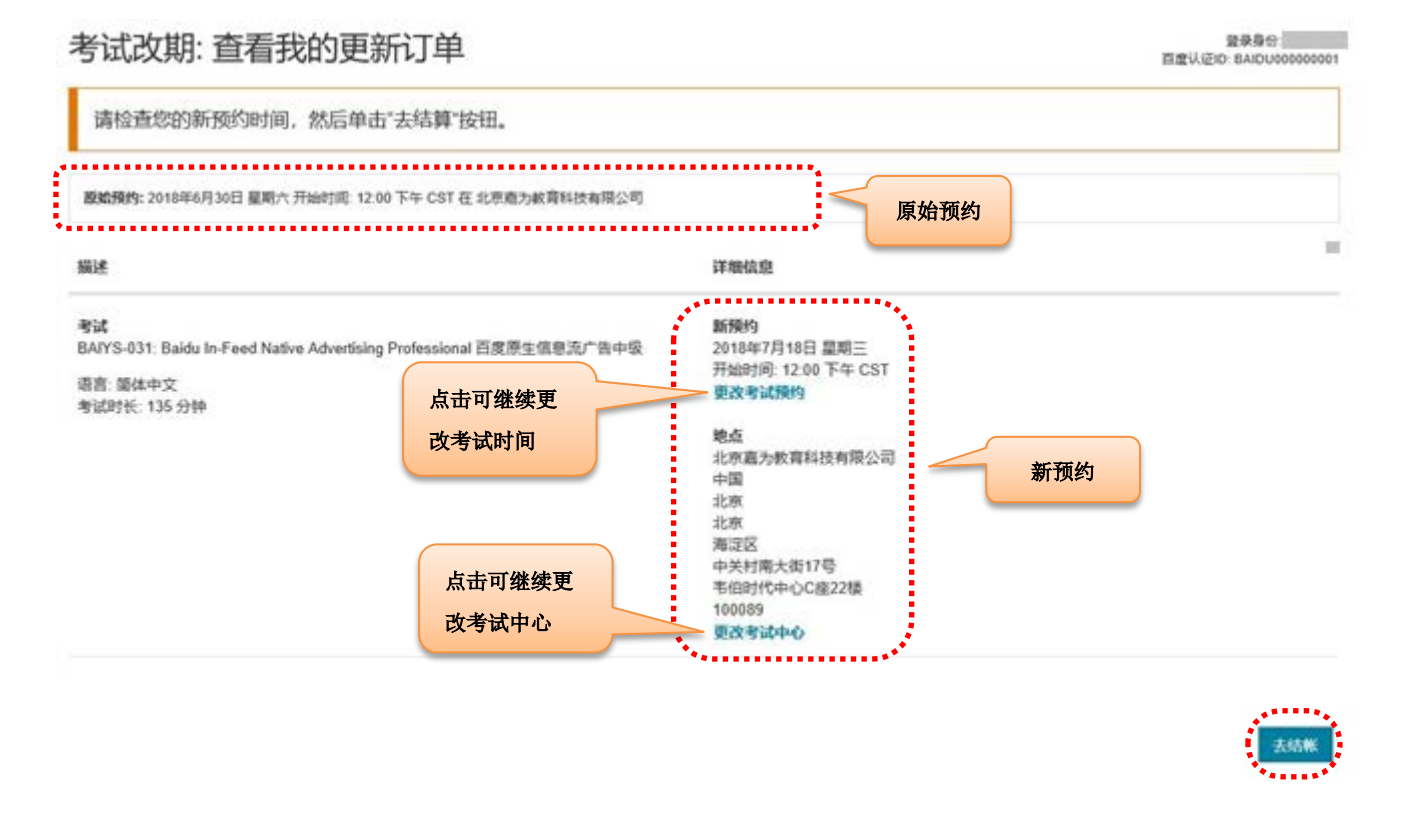

5. 订单步骤同注册考试:确认个人信息 → 同意考试政策 → 确认考试改期 → 提交订单 → 改期成功, 生成订单摘要。届时会有考试改期确认信发送到您的电子邮箱,请您注意查收。

若没有收到改期确认信, 您的操作有可能未成功, 请联系 Pearson VUE 呼叫中心查询: https://pearsonvue.com.cn/test-taker/Customer-Service.aspx。

#### **[返回首页查看目录](#page-1-0)**

P.

# <span id="page-21-0"></span>七. 通过 Pearson VUE 网站取消考试

**如需取消考试,您必须至少提前预约时间 24 小时完成操作。**

距预约考试时间不足 24 小时取消考试将不被受理,且会失去您的考试费。

1. 请登录 <https://www.pearsonvue.com.cn/baidu>,点击需要取消的考试名称。

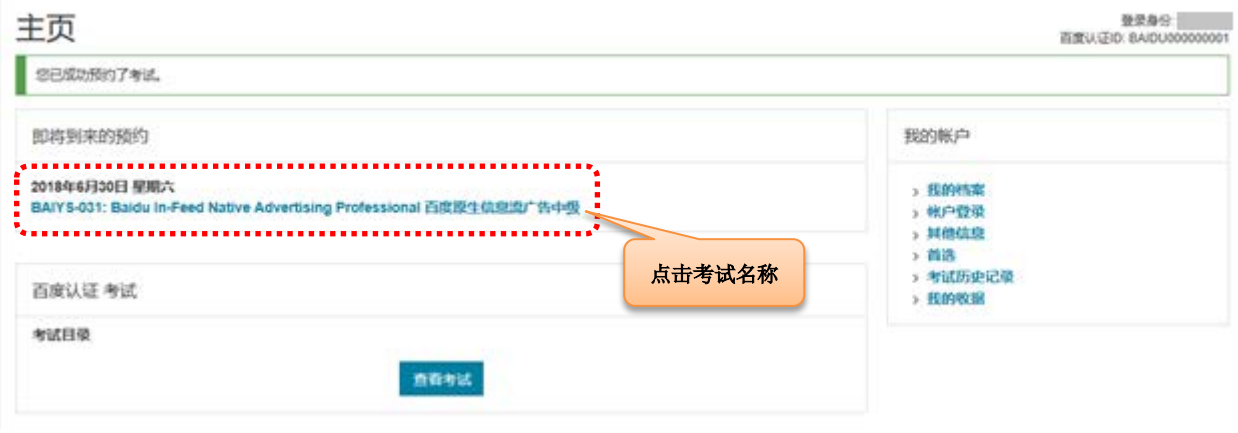

**2.** 请查看需要取消的考试信息,并仔细阅读考试政策,然后点击"取消考试"。

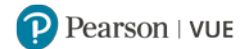

#### 考试预约详细信息

-<br>直度认证ID: BAIDU000000001

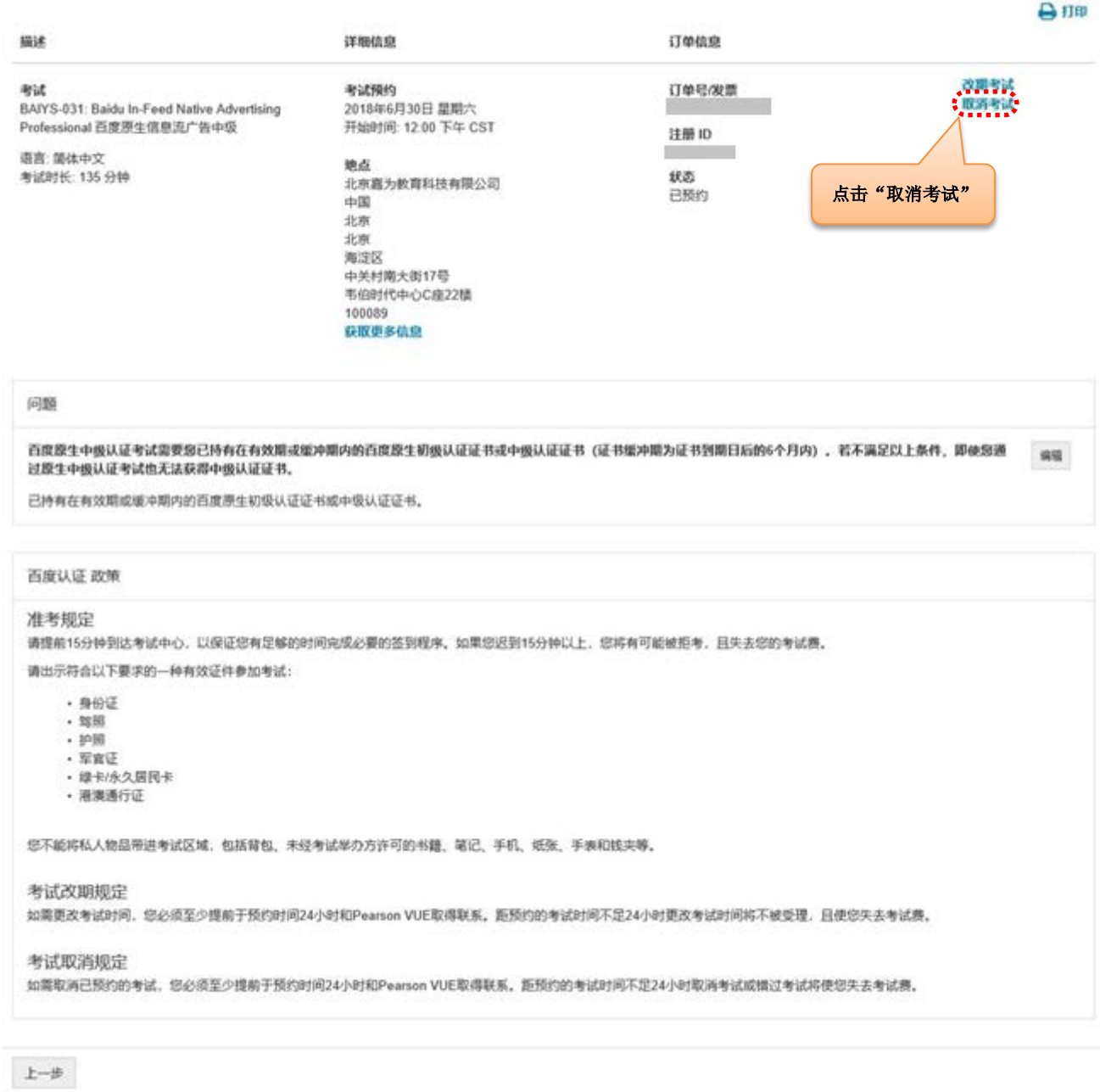

2. 取消考试预约:仔细查看取消考试政策,点击"取消预约"。

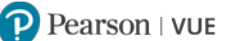

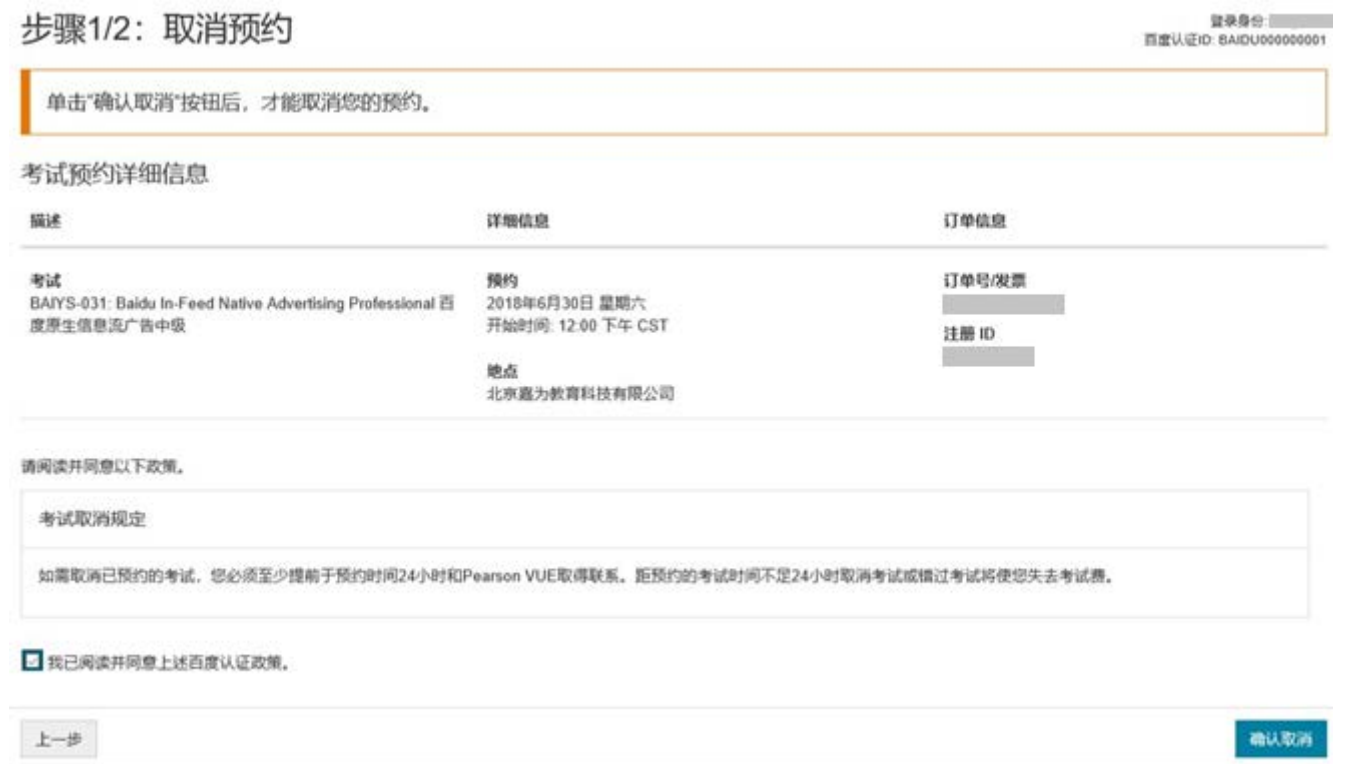

**3.** 预约取消成功,生成订单摘要。届时会有考试取消确认信发送到您的电子邮箱,请您注意查收。 若没有收到取消确认信,您的操作有可能未成功,请联系 Pearson VUE 呼叫中心查询: https://pearsonvue.com.cn/test-taker/Customer-Service.aspx。

#### **[返回首页查看目录](#page-1-0)**

# **通过 Pearson VUE 考试中心注册考试**

<span id="page-23-0"></span>您可以联系 Pearson VUE 考试中心请考管员老师为您注册考试。

1. 请登录 <https://www.pearsonvue.com.cn/baidu>,点击"查找考试中心"。

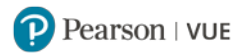

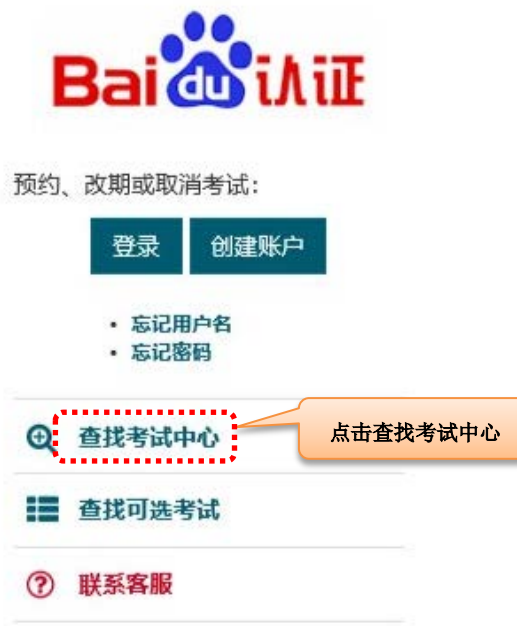

2. 请在搜索栏中输入您希望参加考试的城市或地点(中英文均可),点击"搜索"。

考试中心搜索

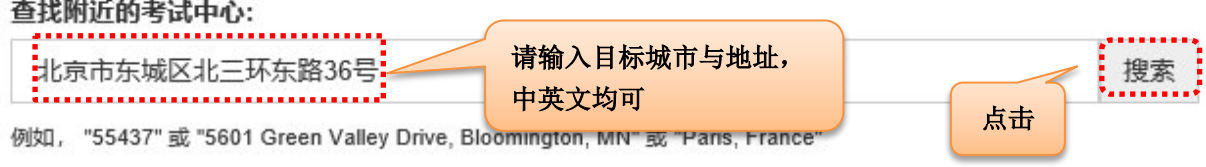

3. 将会有 5 家距离该地址最近的考试中心按照距离顺序依次显示。

#### <span id="page-25-0"></span>**[返回首页查看目录](#page-1-0)**

### **您也可以拨打"获取更多信息"中的考试中心电话,请考管员老师为您注册考试。**

您可以点击"获取更多信息"查看各家考试中心的电话号码与交通指南。 若需查找更多考试中心,您可以点击页面下方"显示更多考试中心",每点一次会增加显示 5 家考试中心。

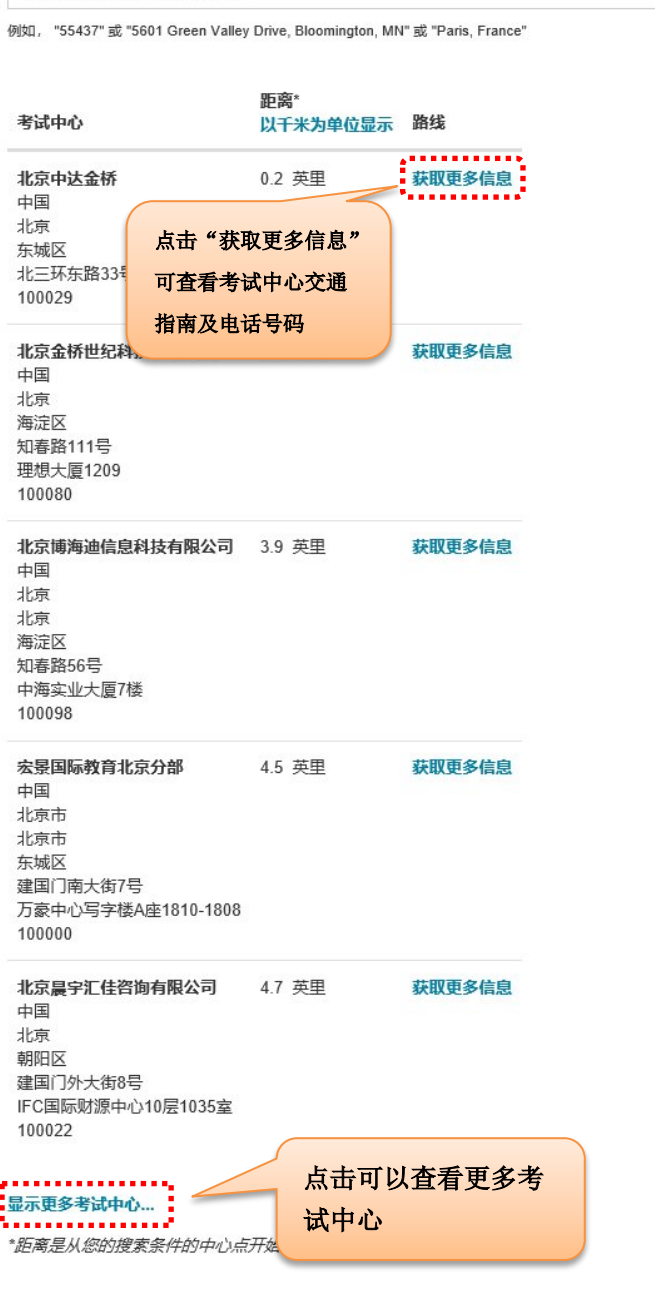

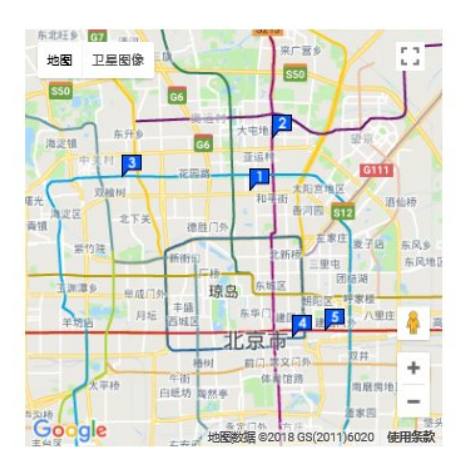

搜索

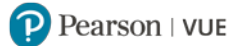

# 考试中心搜索

北京市东城区北三环东路36号

查找附近的考试中心:

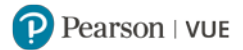

# **联 系 我 们**

\* 若您需要购买百度认证考试券,请登录百度官方网店:

<https://shop142937856.taobao.com/?spm=2013.1.0.0.4e86571eQY9TQt>

若您需要获取百度认证证书,初级考试结束 3 个工作日后,中级考试结束 10 个工作日后,

请登录 [renzheng.baidu.com/site/cert](http://renzheng.baidu.com/site/cert) 查看证书。

- 若您对考试内容有疑问,请联系百度认证邮箱:[rz@baidu.com](mailto:rz@baidu.com)。
- \* 若您对账号注册或考试预约有疑问, 请登录 Pearson VUE 网站:

https://pearsonvue.com.cn/test-taker/Customer-Service.aspx 查看各地呼叫中心联系方式。

#### **[返回首页查看目录](#page-1-0)**